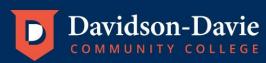

# Instructions for Setting Up Online Access to ConnectCard

Access the campus card website at <a href="https://dccc.campuscardcenter.com/ch/login.html">https://dccc.campuscardcenter.com/ch/login.html</a>

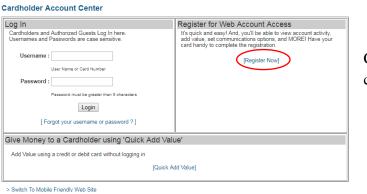

Click [Register Now] to create an account

• Enter your seven digit Employee/Student ID number (include any beginning 0s), for example 0123456

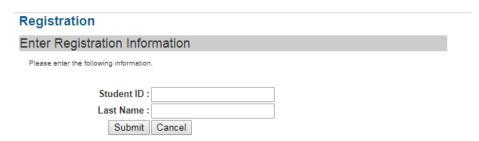

 Create a username and password. Please keep this information so that you may log in to check your Flex account balance and/or add Flex funds to your account in the future.
Enter information listed on registration page.

### **Cardholder Registration**

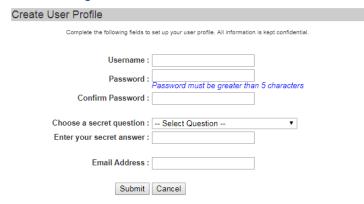

 Review the Cardholder Terms and Conditions. To continue,

select Yes, enter your initials, and click "Accept Terms".

### Cardholder Registration

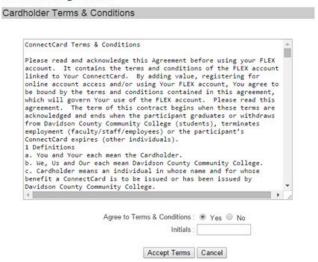

You should then see a message that you have successfully registered.

## Registration & Card Activation Successful

#### Congratulations

You have successfully registered for online account access, and have activated your card. You now have access to many useful features designed to maximize your experience.

Login Now